#### Start Here

BlackBerry Curve 9220/9310/9320 Smartphones

## **### BlackBerry** Curve.

#### Welcome to BlackBerry!

Get to know your new BlackBerry Curve smartphone.

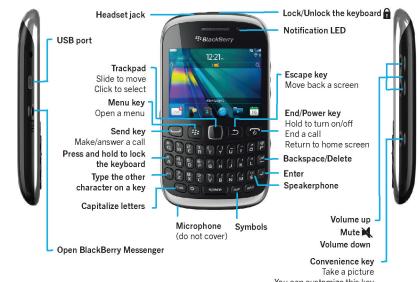

#### Explore the home screen

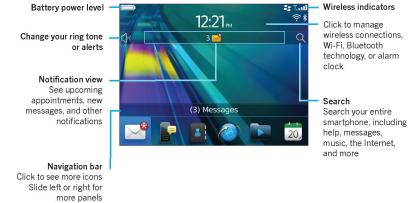

You can move and hide icons. To move an icon, highlight the icon. Press the see key > click **Move**. On the trackpad, slide your finger to move the icon to the new location. Click the trackpad.

To view the Declaration of Conformity made under Directive 1999/5/EC (HG nr.88/2003), go to www.blackberry.com/go/declarationofconformity. Only use authorized BlackBerry\* accessories. This documentation is provided "as is" and without condition, endorsement, guarantee, representation or warranty, or liability of any kind by Research In Motion Limited and its affiliated companies, all of which are expressly disclaimed to the maximum extent permitted by applicable law in your jurusdiction.

©2012 Research in Motion Limited. All rights reserved. BlackBerry®, RIM®, Research in Motion® and related trademarks, names and logos are the property of Research in Motion Limited and are registered and/or used in the U.S. and countries around the world. Bluetooth is a trademark of Bluetooth SIG. Google Mail is a trademark of Google Inc. Wi-Fi is a trademark of the Wi-Fi Alliance. Yahool is a trademark of Yahoo! Inc. All other trademarks are the property of their respective owners.

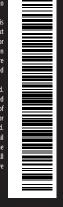

#### Safety information

IT IS IMPORTANT THAT YOU READ THE SAFETY AND PRODUCT INFORMATION BOOKLET (INCLUDED) PRIOR TO USING YOUR BLACKBERRY SMARTPHONE. It contains essential safety information related to your smartphone.

#### Need more help?

- For videos and more, go to www.blackberry.com/gettingstarted.
- On the home screen, click the Q icon, or click the **Help** icon.
- For user guides, go to www.blackberry.com/go/docs.

### Insert the SIM card

# 2 Insert the media card and battery

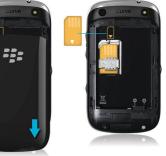

Depending on your BlackBerry smartphone model or your wireless service provider, you might not need a SIM card for your smartphone.

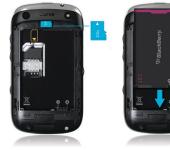

The media card is optional. If a media card was included, it might already be inserted.

## 3 Set up your smartphone

 If prompted, set up your BlackBerry ID. BlackBerry ID is a username and password that gives you access to BlackBerry apps, such as BlackBerry App World storefront. Setting up BlackBerry ID is optional, but you might need it to use certain apps.

When you create a new BlackBerry ID, in the **Username** field, enter an email address that can be accessed from a browser on a computer (for example, a Google Mail or Yahoo! Mail email account).

Make sure that you record your password recovery question and answer for future use.

2. Open the Setup app to set up your email and other apps.

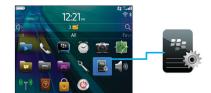

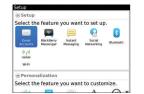

### Import your contacts

You can import your contacts from a SIM card or by using the BlackBerry Desktop Software. To download BlackBerry Desktop Software, go to www.blackberry.com/desktopsoftware.

If you have a SIM card, on the home screen, click the **Setup** icon > **SIM Contacts Sync** icon.

#### Phone tips

- To change your ring tone, on the home screen, click the Setup icon > Ring Tones icon.
- To check your voice mail, on the home screen, press and hold the 1 key.

Certain features might not be supported by all wireless service providers. Check with your wireless service provider

#### Switch smartphones

To move data from a previous BlackBerry smartphone, do the following:

- 1. On your computer, open the BlackBerry Desktop Software.
- 2. Connect your new smartphone to your computer.
- 3. Click Copy data and settings from another device and complete the instructions on the screen.
- 4. If necessary, on your new smartphone, click the **Setup** icon > **Email Accounts** and complete the instructions on the screen.

#### Status indicators

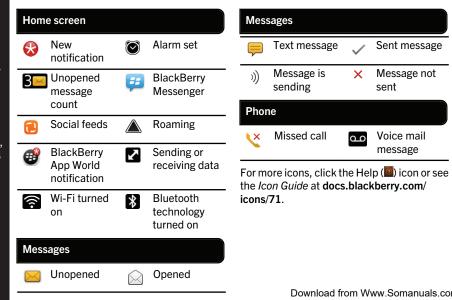

#### BlackBerry App World

www.blackberry.com/appworld.

Sent message

Message not

Voice mail

message

sent

Message is

Missed call

sending

Download games, apps, and more! Go to

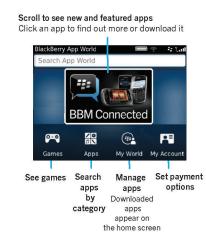

Data plan required. Contact your wireless service provider for Download from Www.Somanuals.com. Affail Manuals Search And Download.

### Messages

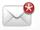

#### Send a text message

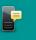

1. On the home screen, click the Text Messages icon.

2. Press the see key > Compose Text Message.

3. In the **To** field, type the contact information.

4. Type a message.

5. Press the see > Send.

To insert a period while you're typing, press the **Space** key twice.

Additional charges might apply for text messaging. Contact your wireless service provider for details.

#### Open a message

Highlight a message and click the trackpad

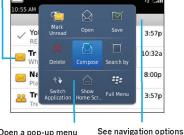

Open a pop-up menu Click the Date bar Press and hold the trackpad to open a

pop-up menu of common actions

To see a video that shows how to copy and paste, click the **Setup** icon > **Tutorials** > **Edit** Text.

#### BlackBerry Messenger

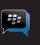

Chat with your friends virtually anywhere, anvtime!

You can easily open BBM by pressing the key on the left-side of your smartphone.

See your profile and PIN, or change your status

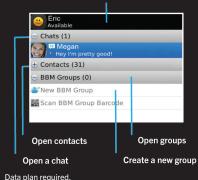

#### Add a BBM contact using a barcode

- On the home screen, click the BlackBerry Messenger icon.
- 2. Press the sey > Invite to BBM > Scan a PIN barcode.
- 3. Hold your BlackBerry smartphone so that all four corners of the contact's barcode appear on your screen and you hear a beep.

#### Show your barcode

- 1. At the top of the BBM screen, click your
- 2. Beside PIN Barcode, click Show.

#### Camera

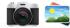

### Change your wallpaper

- > Wallpaper icon.
- 2. Take a picture or use an existing picture.
- screen.

#### Wi-Fi and Bluetooth

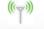

Wireless indicators

On 🗹

On 🗹

On 🗸

All Off

Turn off connections

(airplane mode)

12:21<sub>PM</sub>

• To pair with a Bluetooth enabled device,

Certain features might not be available on all BlackBerry Curve

click Networks and Connections.

To connect to a Wi-Fi network, click

Manage Connections

Mobile Hotspot

\* Bluetooth

Turn on Mobile Network

Wi-Fi, Mobile Hotspot,

and Bluetooth technology

Wi-Fi Network.

Wi-Fi

#### More apps

Browser

Browse websites.

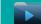

Media

See pictures, play songs, and

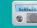

FM Radio (if supported)

Listen to the radio. When listening to the radio, use your headphones because they are the antenna.

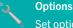

Set options. You can find more options in each app menu.

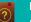

Help

Find help here or click **Help** in a menu.

1. On the home screen, click the **Setup** icon

- 3. Press the see key > Set As Wallpaper.
- 4. Press the wkey to return to the home

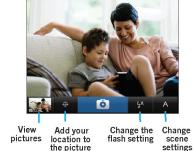

. To take a picture, click the 🔼 icon or

press the Convenience key on the right

2. To zoom in or out, slide your finger up or

You can see your pictures by clicking the

side of the smartphone.

down on the trackpad.

Media icon > Pictures.

Certain features might not be available on all BlackBerry Curve models

Download from Www.Somanuals.com, All Manuals Search And Download

Free Manuals Download Website

http://myh66.com

http://usermanuals.us

http://www.somanuals.com

http://www.4manuals.cc

http://www.manual-lib.com

http://www.404manual.com

http://www.luxmanual.com

http://aubethermostatmanual.com

Golf course search by state

http://golfingnear.com

Email search by domain

http://emailbydomain.com

Auto manuals search

http://auto.somanuals.com

TV manuals search

http://tv.somanuals.com